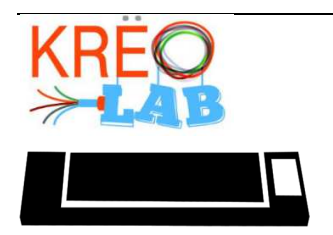

# Découpe vinyle

Appliqué vinyle autocollant

## Partie A : Création de votre projet Fonctionnement du logiciel Silhouette

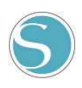

1. Lorsque vous ouvrez le logiciel, assurez-vous de faire afficher le plan quadrillé. Pour ce faire, vous devez cliquer sur qu'on retrouve en haut, à la droite de l'écran.

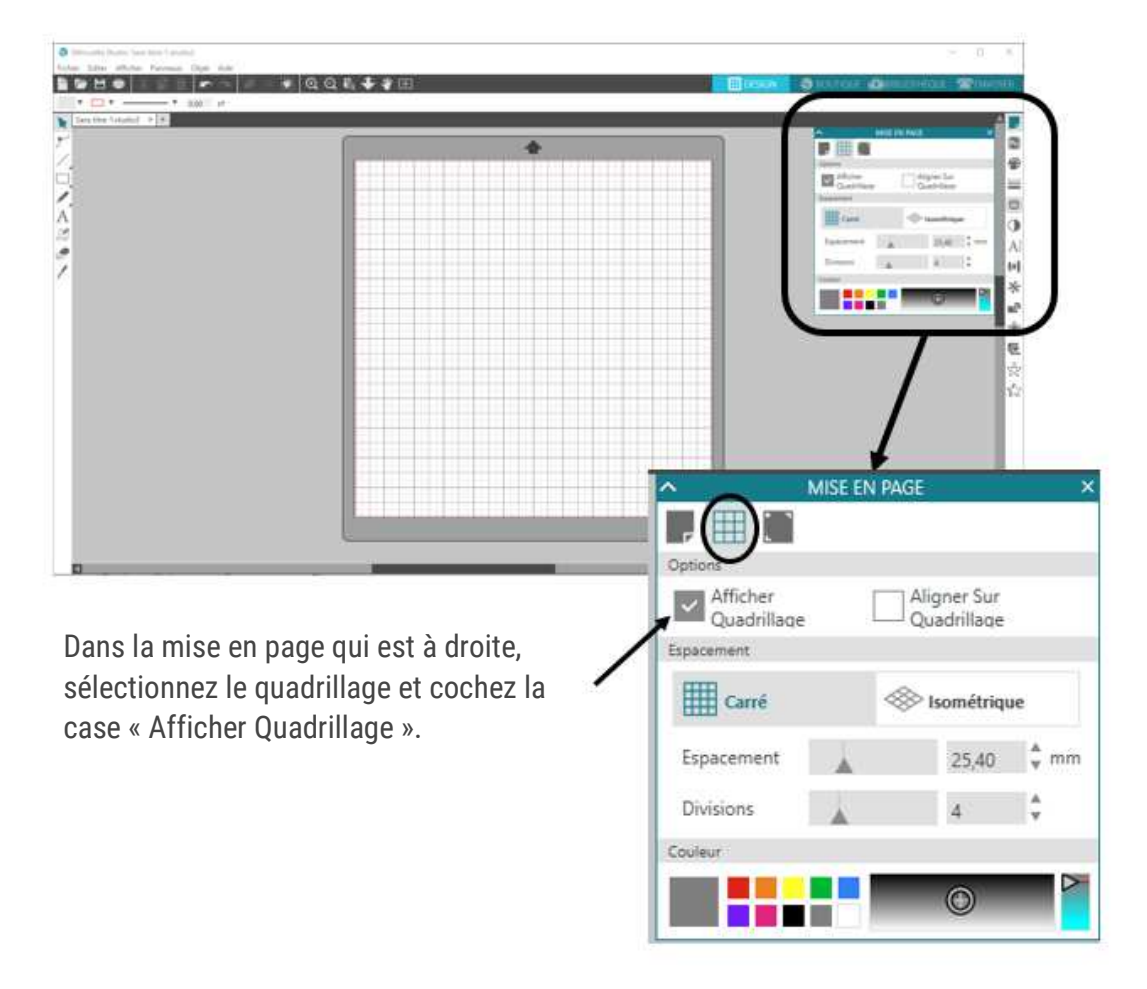

- 2. Si vous voulez partir d'une image déjà faite, cliquez sur  $\Box$ . Si vous voulez créer un dessin de toute pièce, cliquez sur  $\Box$ . Si vous désirez enregistrer votre travail, cliquez sur ö . Vous retrouvez ces commandes, en haut, à gauche de votre écran. 图位 **TRING** 8H.
- 3. À gauche de l'écran, on retrouve des outils pouvant être utiles.

Voici leurs fonctions.

Sélectionner

- Éditer des points (bouger des points ou des lignes).
- Tracer des lignes, des courbes ou des arcs de cercle
- Tracer des formes (rectangles, ovales ou polygones).
- Trace à la main levée.
- Écrire du texte. A
- K Écrire une note.
- Effacer. 6.
	- Couper.

4. À droite de l'écran, on retrouve des outils pouvant être utiles.

Voici les fonctions de chacune :

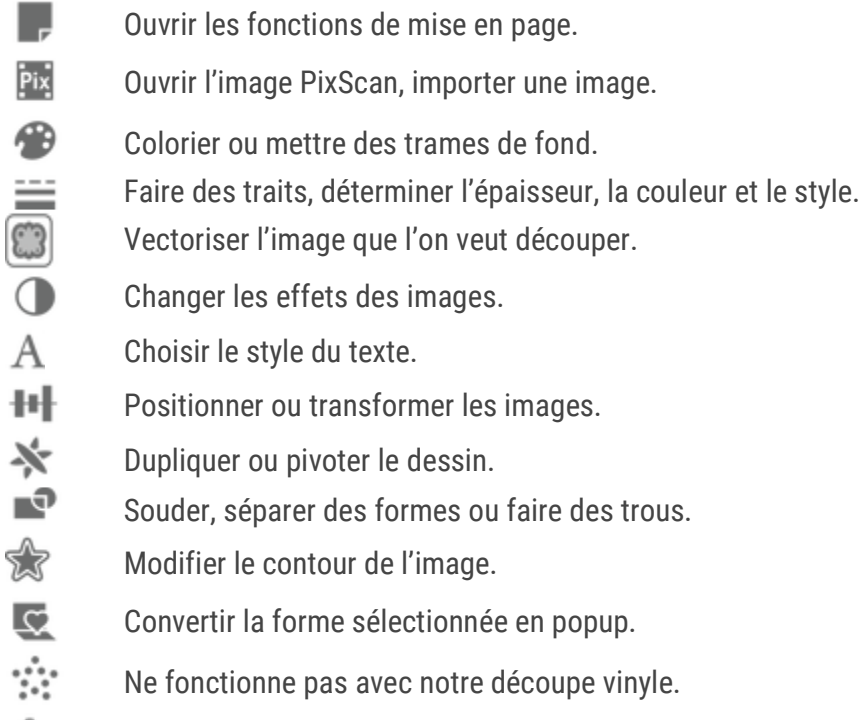

☆ Ne fonctionne pas avec notre découpe vinyle.

### Partie B : Découper votre image Lancer la découpe

- 1. Sélectionnez votre image à découper.
- 2. Ouvrez la fenêtre de vectorisation

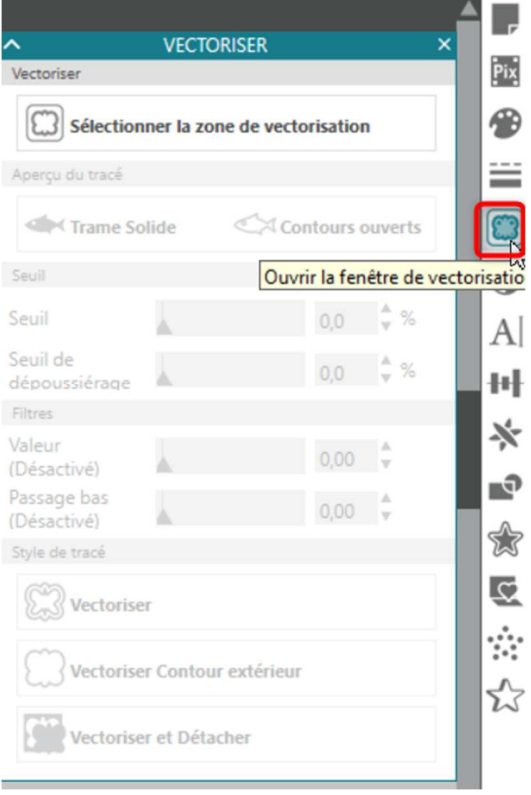

3. Cliquez sur **CD** sélectionner la zone de vectorisation afin de vectoriser votre image à découper.

4. Vous devrez choisir entre « Trame Solide » ou « Contours ouverts ».

Dans la section Seuil, jouez avec le curseur afin de déterminer la précision du dessin.

Effectuez la même chose pour les filtres, seulement si vous avez besoin.

Finalement, déterminez le style de tracé.

- Vectoriser : vous pourrez découper tous les détails. (plus souvent utiliser)
- Vectoriser Contour extérieur : vous découperez seulement le contour.
- Vectoriser et Détacher : L'image se vectorise et est découpée automatiquement.

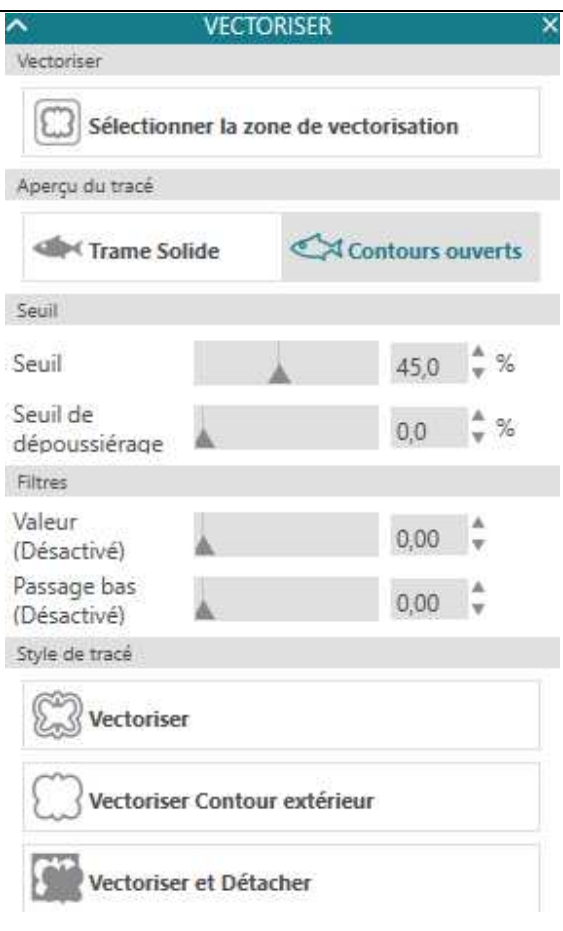

#### Partie C : Chargement du papier

- **1.** Utilisez le tapis à découpe pour soutenir la feuille de vinyle
- **2.** La feuille de vinyle doit être positionnée le côté brillant sur le dessus.
- **3.** Vous devez bien aligner le côté gauche du tapis de coupe sur la ligne guide.

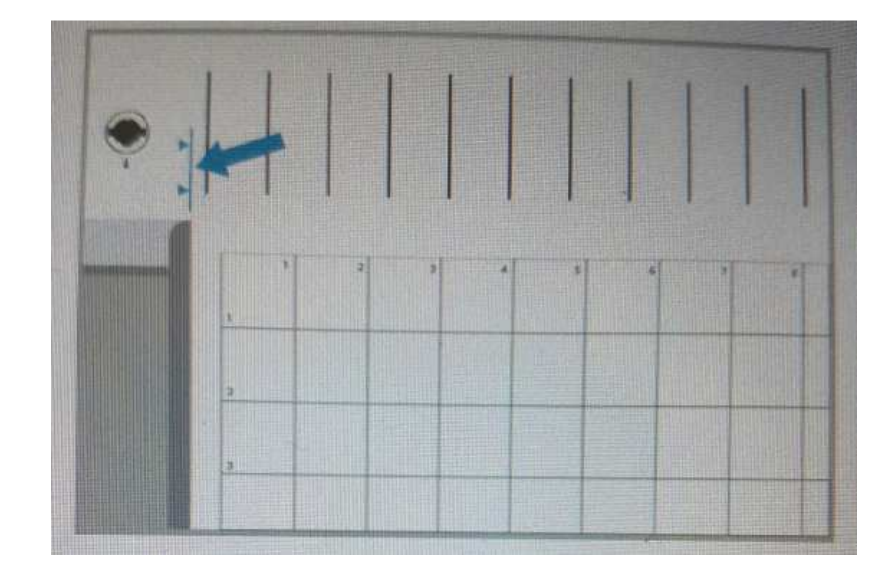

4. Pesez sur CHARGER.

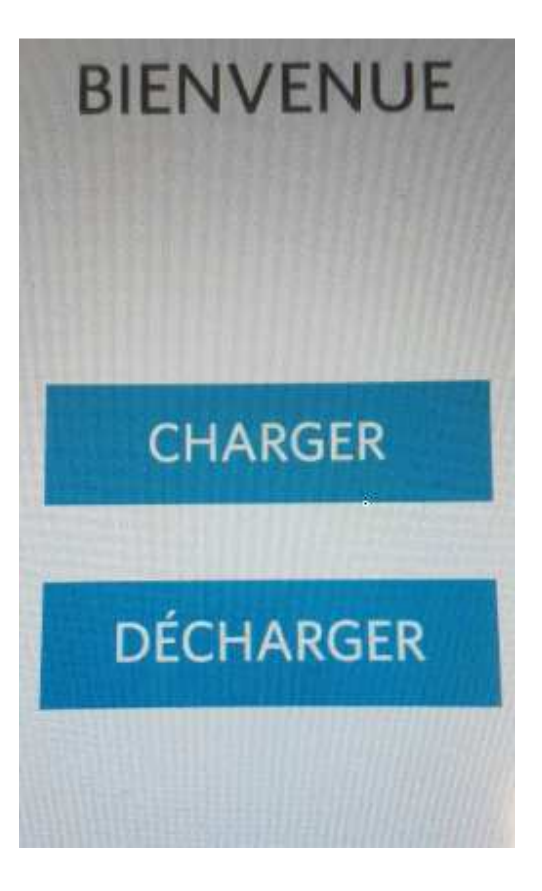

#### Partie D : Démarrer la découpe vinyle Choix du matériau et épaisseur de la lame

- 1. Ouvrez la machine, sur le côté, à gauche.
- 2. Allez dans l'onglet « Envoyer »
- 3. Dans Outil 1, cliquez sur afin de faire votre choix de matériau (1). Regardez le tableau suivant afin de savoir quel vinyle prendre.
- 4. Choisissez l'outil, prenez « Lame automatique » (2) Dans la sous-section, ne touchez à rien.
- 5. Cliquez sur ENVOYER. (3)

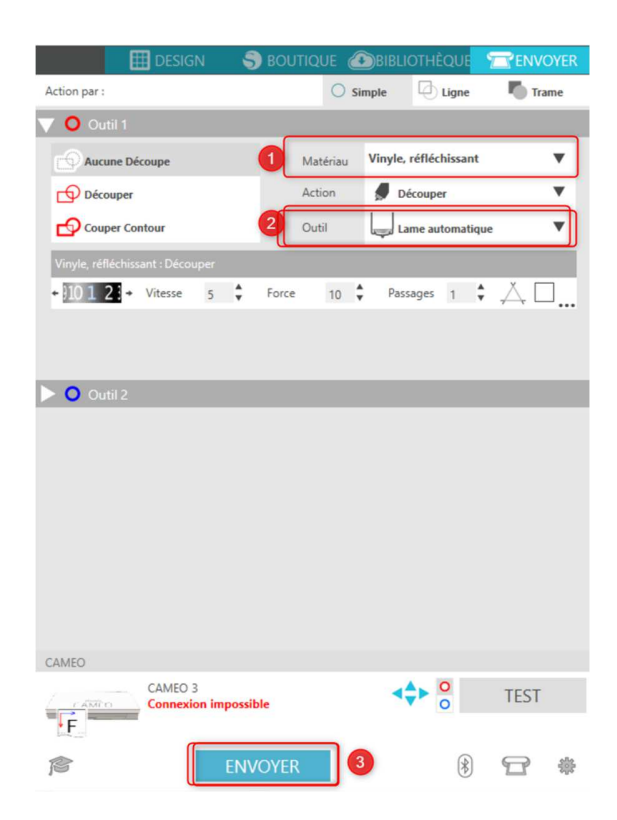

Les vinyles que nous utilisons au KRÉÖLAB sont :

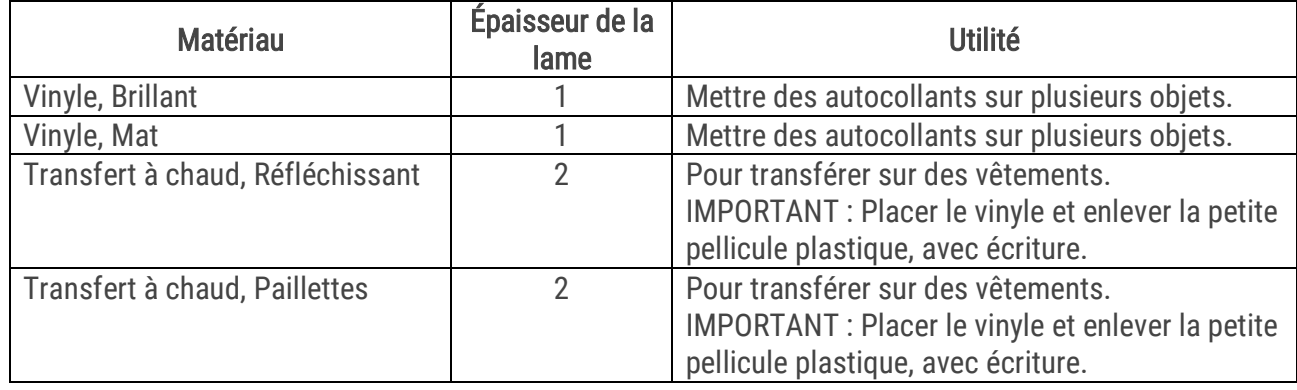

# Partie E : Transfert d'un appliqué vinyle brillant

1. Détourez votre motif.

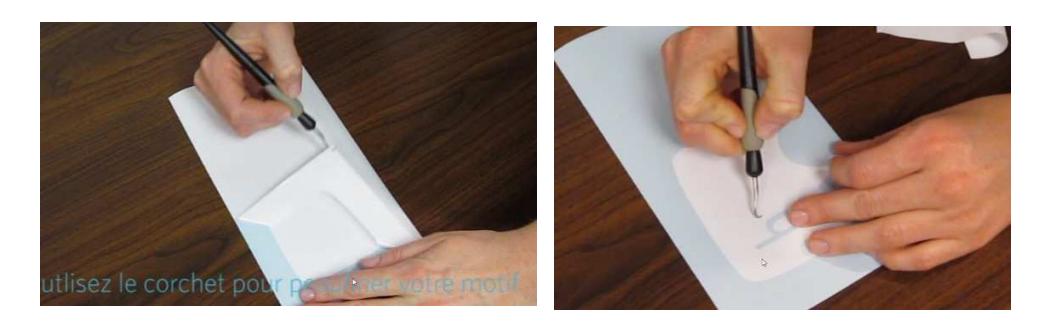

2. Appliquez sur le papier de transfert – côté quadrillé

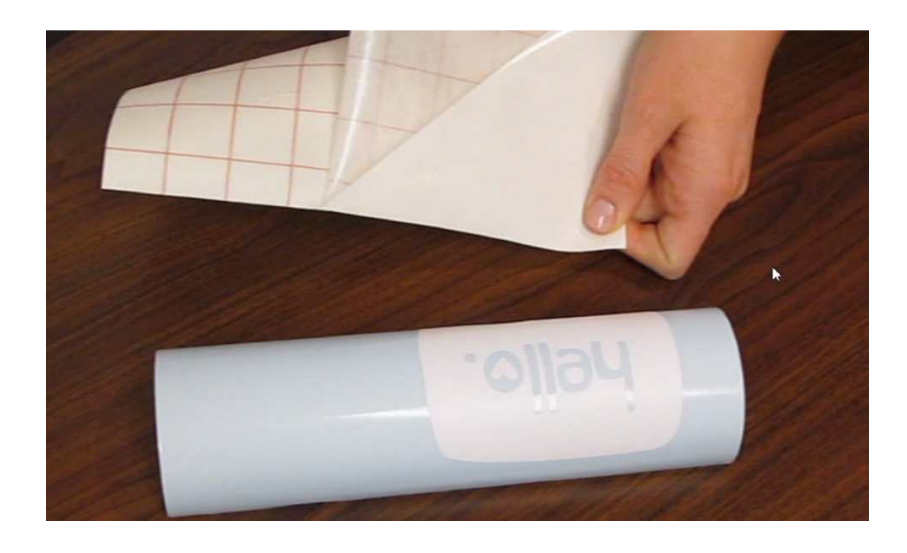

3. Frottez avec un outil de plastique plat pour faire adhérer le vinyle sur le papier transfert.

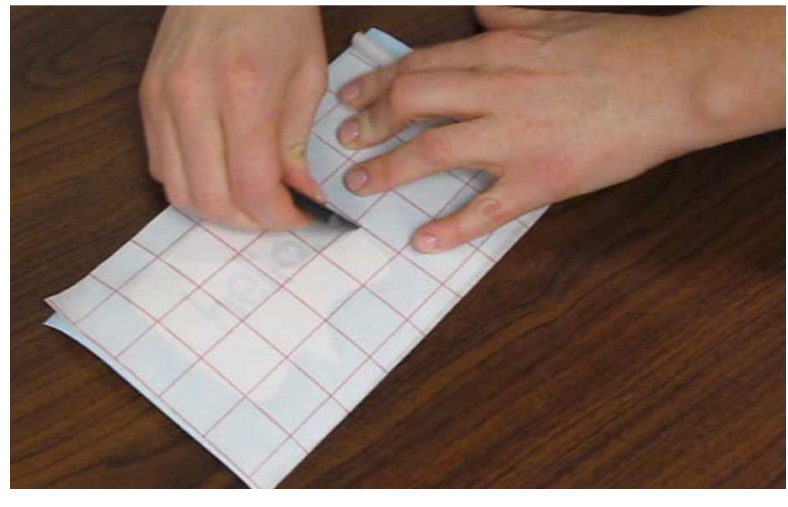

4. Apposez l'appliqué sur votre surface. Frottez encore une fois pour faire adhérer le vinyle à la surface.

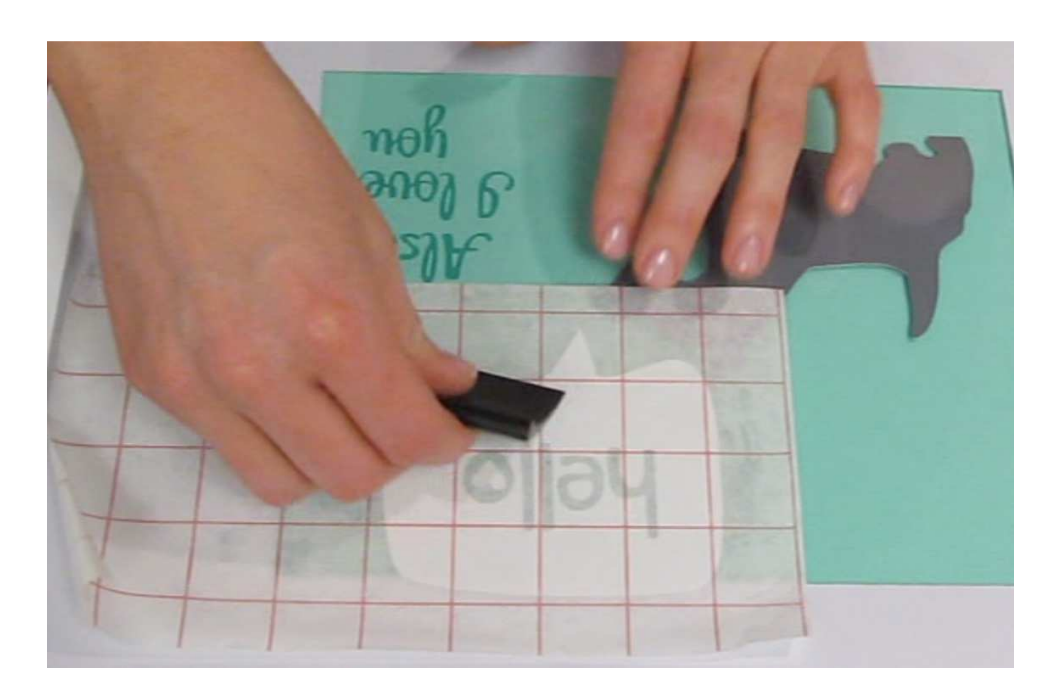

5. Retirez le papier de transfert délicatement.

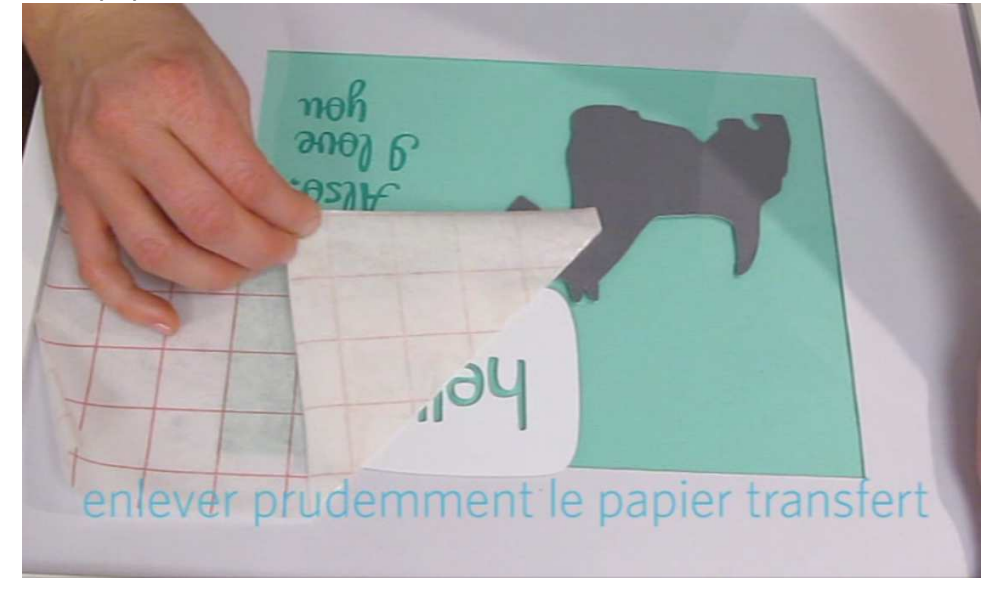